# **Menübaum konfigurieren**

Den Menübaum konfiguriert man als Administrator unter:

#### **ADMINISTRATION --> Menü und Aktionen**

#### **--> Menüwartung**

In der Übersicht wird zunächst der **Mandant** ausgewählt, dessen Menübaum bearbeitet werden soll. Der Menübaum des entsprechenden Mandanten wird angezeigt, mit den Buttons **+** und **-** kann die Übersicht ausund eingeklappt werden.

NOTIZ

Wurde der Mandant neu erstellt und noch nicht konfiguriert, findet sich im Menübaum lediglich der Menüpunkt "Logout".

Per **Drag & Drop** oder mithilfe der Optionen hinter dem Button **"verschieben"** können die einzelnen Elemente innerhalb des Menübaumes nun beliebig verschoben, ausgeschnitten und wieder eingefügt werden. Auch können Aktionen, welche im Menü vorhanden sind, direkt aus der Menüwartung heraus eingesehen und konfiguriert werden.

Selbstverständlich lassen sich auch **neue Menüeinträge** hinzufügen und entfernen. Hierbei empfiehlt es sich, zuerst eine grobe Einteilung zu erstellen, indem als erstes die **Ordnerstruktur** festgelegt wird und anschließend die dazugehörigen Aktionen hinzugefügt werden.

Alle **Menüaktionen** (Ordner hinzufügen, Aktionen ändern, etc) können über die Schaltflächen in der Titelleiste aufgerufen werden. Alternativ können Sie aber auch das **Kontextmenü** benutzen. Dazu klicken sie mit der **rechten Maustaste** auf den gewünschten Eintrag und wählen sie eine Aktion.

Änderungen im Menübaum werden sofort gespeichert. Für den Webdesk-Benutzer sind Änderungen jedoch erst nach dem Leeren des Menü-Caches sichtbar.

Im Folgenden werden die verschiedenen Änderungsmöglichkeiten genauer beschrieben:

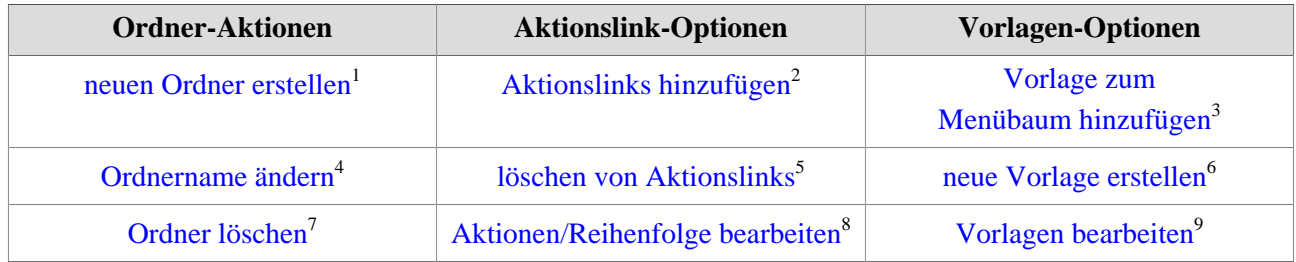

# **Ordner-Aktionen**

### neuen Ordner erstellen

Um einen neuen Ordner zu erzeugen klickt man zunächst auf den gewünschten bestehenden Ordner an welchen der neue Ordner "angehängt" werden soll. Danach wählen Sie in in der Schaltfläche **"Ordner-Aktionen"** oder über das **Kontextmenü** (Rechtsklick) den Punkt **"Ordner hinzufügen"**. Nun muss nur noch im Popup-Fenster der Name des neuen Ordners eingegeben und mit **"Ordner erstellen"** bestätigt werden.

# **Ordnername ändern**

Um einen Ordnernamen zu ändern, wählt man zunächst den entsprechenden Ordner zur Umbenennung aus. Anschließend kann entweder über die Schaltfläche **"Ordner-Aktionen"** oder über das **Kontextmenü** (Rechtsklick) der Punkt **"Ordnername umbenennen"** ausgewählt werden.

Im Textfeld wird der neue Name eingegeben, mit Klick auf **"Umbenennen"** wird der neue Name gespeichert.

# Bearbeiten der Ordnernamen-Übersetzung

Soll der Menübaum in mehreren Sprachen verfügbar sein, so können hier die dazugehörigen Übersetzungen für die Ordnernamen bearbeitet werden. Zunächst muss der entsprechende Ordner markiert werden anschließend wird entweder über die Schaltfläche **"Ordner-Aktionen"** oder über das **Kontextmenü** (Rechtsklick) der Punkt **"Bearbeiten der Foldernamenübersetzung(en)"** ausgewählt. Hier können Sie nun in den entsprechenden Textfeldern die Ordnernamen für verschiedene Sprachen festlegen.

# Ordner löschen

Um einen Ordner zu löschen wählt man den entsprechenden Ordner im Menübaum aus und wählt, entweder über die Schaltfläche "Ordner-Aktionen" oder über das Kontextmenü (Rechtsklick) den Menüpunkt **"Ordner löschen"** aus. Als Sicherheitscheck erscheint ein Popup mit der Frage, ob der Ordner wirklich gelöscht werden soll. Durch Klick auf das OK-Icon wird der Ordner - inklusive aller Unterordner und Aktionslinks - aus der Menü-Übersicht gelöscht.

# **Aktionen für Menüeinträge**

# Aktionslinks hinzufügen

Um dem Menübaum eine Aktion hinzuzufügen wählt man den entsprechenden **Ordner**, in welchen der Aktionslink eingefügt werden soll, aus. Danach klickt man, entweder über die Schalfläche "Aktionslink-Aktionen" oder über das Kontextmenü, auf die Option **"Aktionslink hinzufügen"**.

#### NOTIZ

Soll die Aktion nicht in einem Unterordner, sondern **direkt im Hauptmenü** angezeigt werden, muss vor dem Hinzufügen der Ordner mit dem Namen des **Mandanten** angeklickt werden.

Es erscheint eine Übersicht aller verfügbaren Aktionen, Konfigurationen und Prozessreferenzen. Wählen Sie aus der Tabelle das gewünschte Element aus, mit Klick auf den **grünen Pfeil** wird dieses dem zuvor ausgewählten Ordner im Menübaum hinzugefügt. Im nachfolgenden Dialogfeld kann man entweder eine weitere Aktion hinzufügen oder zur Übersicht zurückkehren.

# Löschen von Aktionslinks

Um einen Menüeintrag zu löschen wählt man den entsprechenden Eintrag im Menübaum aus und klickt auf die Schaltfläche "**Aktionslink-Aktionen > Aktionslink entfernen**.

Die gleiche Ergebnis wird auch erzielt, indem man den entsprechenden Eintrag auswählt und anschließend über das Kontextmenü (Rechtsklick) die Option **"Aktionslink entfernen"** anwählt.

Als Sicherheitscheck erscheint ein Popup mit der Frage, ob die Aktion wirklich gelöscht werden soll. Durch einen Klick auf das OK-Icon wird der Menüpunkt aus der Menü-Übersicht gelöscht.

# Aktionen/Reihenfolge bearbeiten

Um eine bestimmte Aktion in der Menüstruktur zu bearbeiten, wählt man die entsprechende Aktion aus, klickt (rechter Mausklick) auf die Schaltfläche "**Aktion anzeigen/bearbeiten"**.

Auf diese Weise gelangt man in die Detailansicht der gewählten Aktion, kann diese wie gewünscht bearbeiten. Handelt es sich bei dem gewählten Element um eine Konfiguration, kann man man auch direkt in die Konfigurationsdetails springen und diese bearbeiten - dies ist im Kontextmenü (Rechtsklick) über den Punkt **"Aktion konfigurieren"** möglich.

Soll eine Aktion/Konfiguration an einer anderen Stelle im Menübaum aufscheinen, so ist dies leicht per Drag & Drop zu erledigen. Alternativ ist das auch über das Kontextmenü möglich: Hierzu klickt man den gewünschten Eintrag > rechter Mausklick > **Ausschneiden**. Anschließend Rechtsklick an der gewünschten Stelle im Menübaum > **Einfügen**.

Die **Reihenfolge** der angezeigten Menüeinträge kann mithilfe der Pfeiltasten in der Schaltfläche "verschieben" oder im Kontextmenü verändert werden:

• **An den Beginn**

Durch Anklicken dieser Aktion wird der entsprechende Ordner, bzw. die entsprechende Aktion an den Beginn verschoben und steht somit an erster Stelle.

• **Nach oben**

Mit Hilfe dieser Aktion wird der entsprechende Ordner, bzw. die entsprechende Aktion um eine Reihe nach oben verschoben.

• **Nach unten**

Mit Hilfe dieser Aktion wird der entsprechende Ordner, bzw. die entsprechende Aktion um eine Reihe nach unten verschoben.

• **Ans Ende**

Durch Anklicken dieser Aktion wird der entsprechende Ordner, bzw. die entsprechende Aktion an das Ende gereiht und steht somit an letzter Stelle.

# **Menübaumvorlagen**

In der Menüwartung besteht die Möglichkeit **Menübaumvorlagen** anzulegen (fertige Ordnerstrukturen mit entsprechenden Aktionen), welche als Ganzes in der Mandantenbaum eingefügt werden können. Dies ermöglicht die einmalige Anlage einer Vorlage, welche mehrmals verwendet werden kann.

Befindet man sich in der Ansicht des Mandantenbaums, klickt man zunächst auf die Schaltfläche **"Menübaumvorlagen"** um die Optionen für die Menübaumvorlagen aufzurufen. In der Dropdown-Liste findet sich eine Übersicht aller bereits verfügbaren Vorlagen.

# Vorlage zum Menübaum hinzufügen

Um eine Vorlage einem Mandatenbaum hinzuzufügen, muss man zunächst in die Ansicht des gewünschten Mandantenbaums wechseln. Nun kann der gewünschte Ordner angewählt werden, über die Schaltfläche "Vorlagen-Aktionen" oder über das Kontextmenü (Rechtsklick) klickt man die Option **"Vorlage zum Menübaum hinzufügen"** an. Die Vorlage ist nun in den Menübaum integriert. In der Ansicht der Menüwartung verhält sich die Vorlage wie ein ein- und ausklappbarer Ordner, in der Benutzeransicht des Menüs jedoch wird der Inhalt der Vorlage ohne zusätzliche Hierarchiestufe im Menü angezeigt.

# Neue Vorlage erstellen

Mit Klick auf

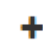

das contractos de la contractor de la contractor de la contractor de la contractor de la contractor de la contractor de la contractor de la contractor de la contractor de la contractor de la contractor de la contractor de Symbol kann eine neue Vorlage erstellt werden. Im folgenden Dialogfeld ist zunächst ein Name für die Vorlage zu vergeben. Durch Klick auf **"Vorlage erstellen"** wird diese gespeichert und man gelangt wieder zurück zur Übersicht.

# Vorlagen bearbeiten

Ist eine Vorlage bereits gespeichert und in der Dropdown-Liste vorhanden, lässt sich diese auswählen, um deren Struktur zu bearbeiten. Wie auch im Mandantenbaum können nun über die Schaltfläche oder über das Kontextmenü Ordner und Aktionslinks der Vorlagenstruktur hinzugefügt oder entfernt werden.

# **Anzeige von Aktionsberechtigungen**

Durch Anklicken eines Menüpunktes wird eine Übersicht der entsprechenden Aktion inklusive der dazugehörigen Berechtigungen am rechten Bildschirmteil angezeigt. So ist auf den ersten Blick erkennbar, wer die Berechtigung für die jeweilige Aktion/Konfiguration/Prozessreferenz inne hat.

# **Felder**

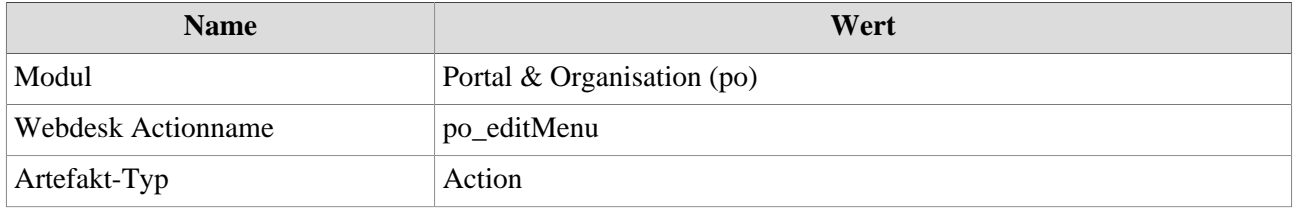